## e-LfH log-in information

1. Register for a e-LfH account a[t https://portal.e-lfh.org.uk/Register](https://portal.e-lfh.org.uk/Register) you must use your ac.uk university email address.

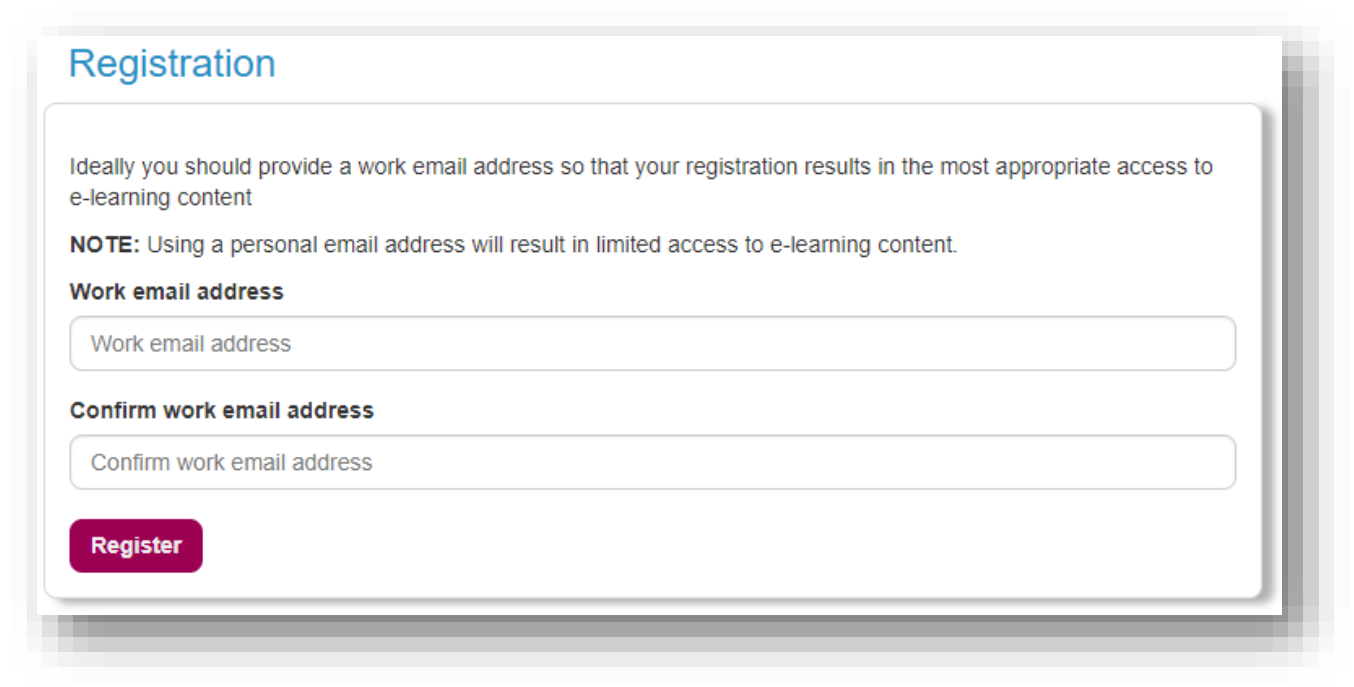

2. Log-in with your username and password and then go to 'My Account' at the top of the screen.

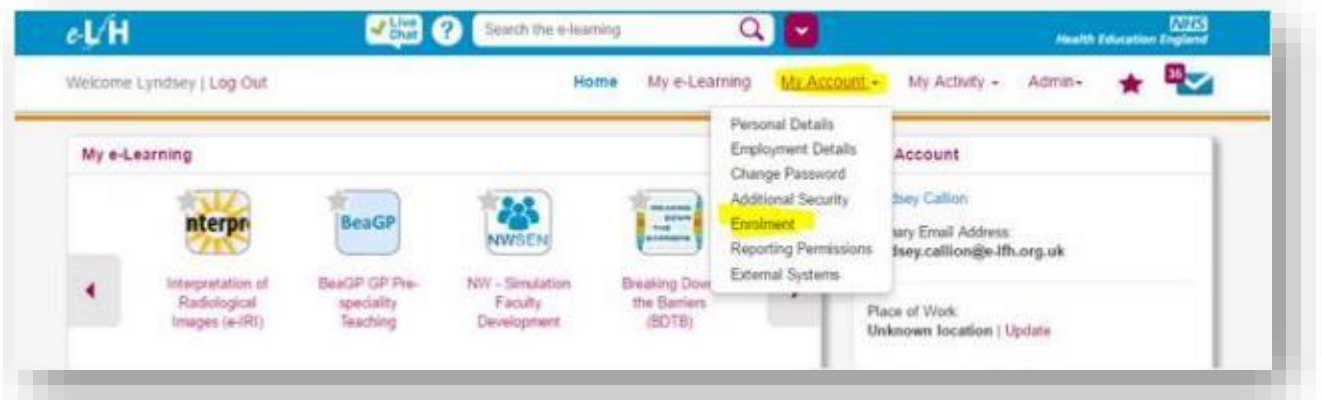

3. Choose the 'Enrolment' option and then for each section tick 'Select all' (this will ensure you are enrolled on all programmes, you can remove some later if you wish by deselecting them).

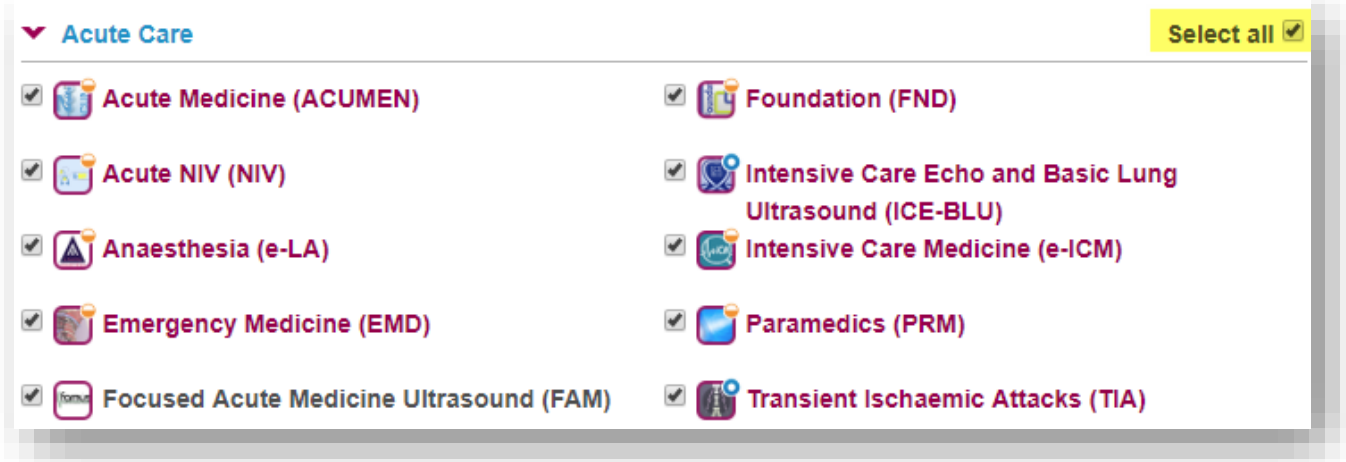

4. You should now be able to see a list of programmes in 'My e-Learning' for example 'Interpretation of Radiological Images (e-IRI)' highlighted here. (Scroll down the programmes are in alphabetical order).

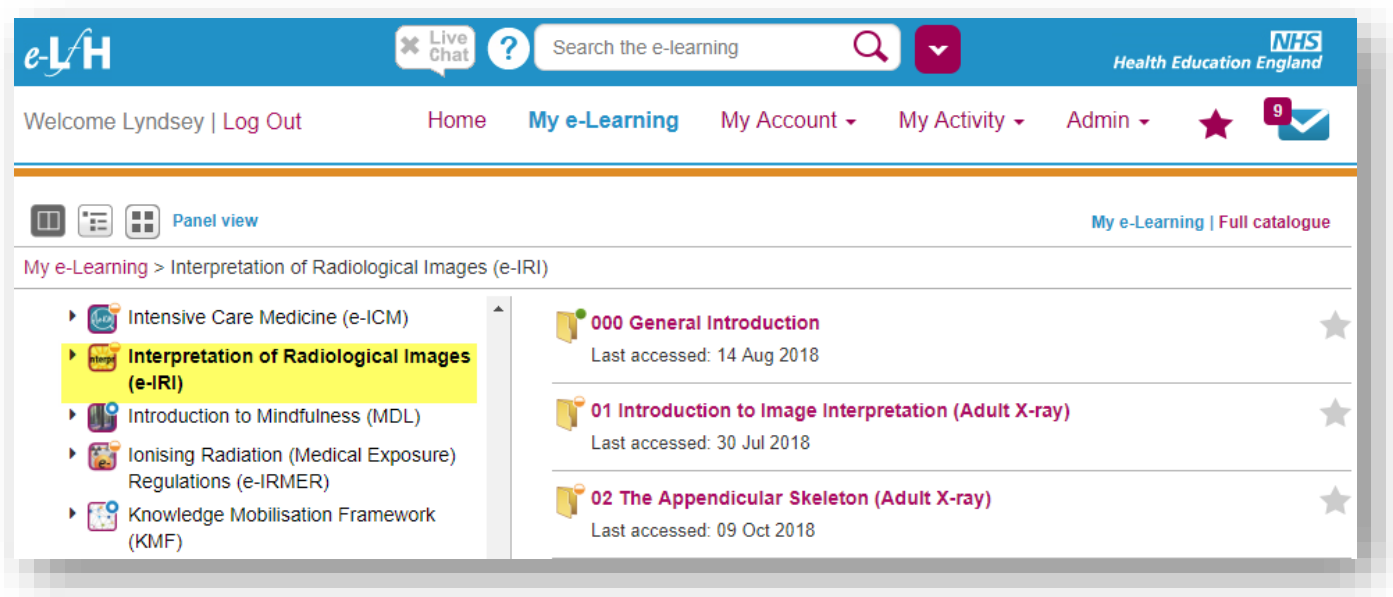

If you forget your password, you can rest it her[e https://portal.e-lfh.org.uk/forgotten-password](https://portal.e-lfh.org.uk/forgotten-password) or use the live Chat feature on the website for support.

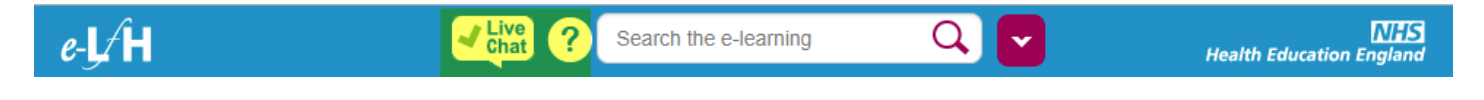